Se connecter à l'adresse : <https://appli.ac-aix-marseille.fr/messagerie>

Vous obtenez la page ci-dessous :

## Accédez à vos applications et à votre messagerie

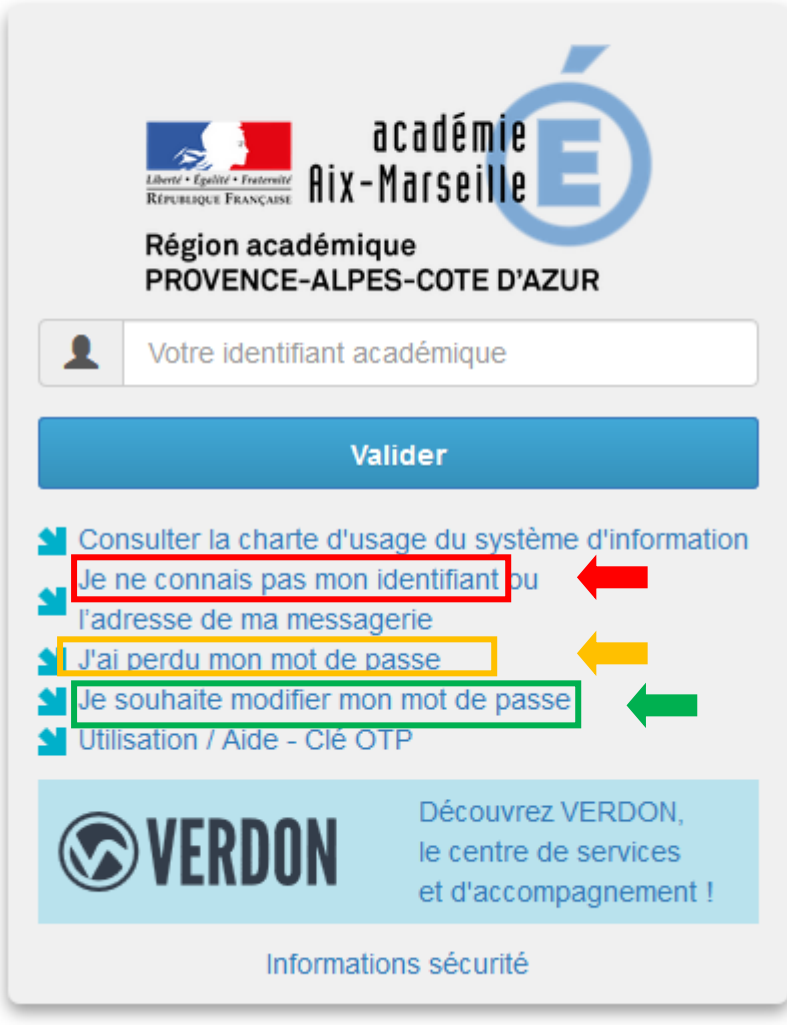

## **1/ Boîte de messagerie personnelle (type prenom.nom@ac-aix-marseille.fr)**

Votre identifiant académique est au format pnom [initiale de votre prénom, suivi de votre nom, suivi éventuellement d'un numéro ] .

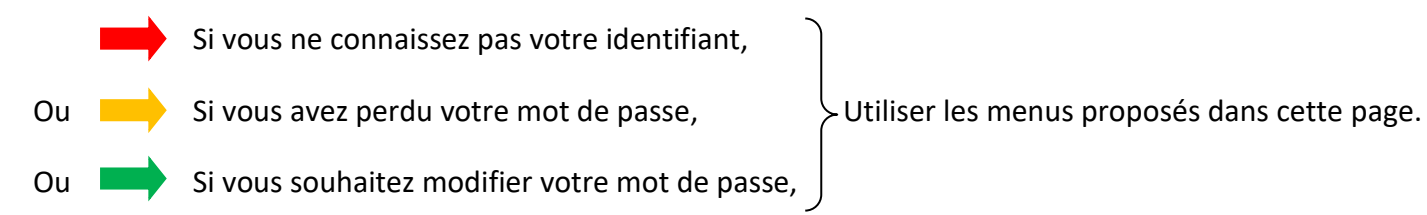

Après avoir renseigné votre identifiant et cliqué sur valider, vous obtenez la page ci-dessous :

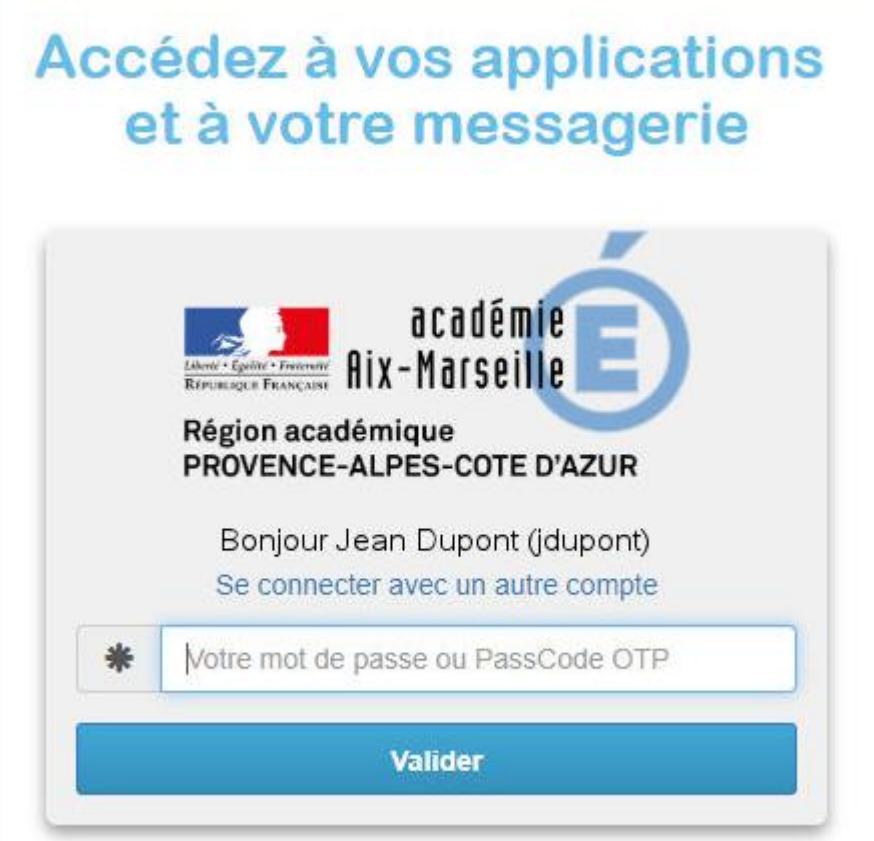

Votre identité s'affiche.

Renseigner alors votre mot de passe puis valider.

Vous accédez alors au Webmail – Académie d'Aix-Marseille.

## **2/ Boîte de messagerie fonctionnelle (type ce.013xxxxX@ac-aix-marseille.fr)**

Votre identifiant académique est généralement au format empu013xxxxX ou eepu013xxxxX.

Si vous ne connaissez pas votre identifiant,

Ou Si vous avez perdu votre mot de passe,

Si vous souhaitez modifier votre mot de passe, Voir la dernière page du document (p. 4).

Faire une P@c dans Verdon (Rechercher messagerie dans la loupe).

Après avoir renseigné votre identifiant et cliqué sur valider, vous obtenez la page ci-dessous :

## Accédez à vos applications et à votre messagerie

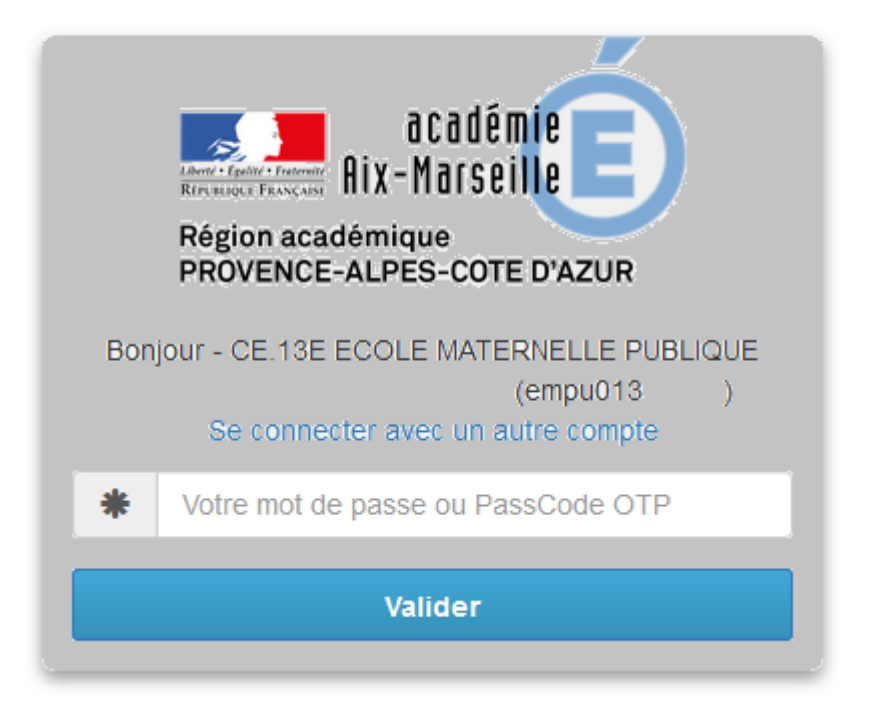

L' identité de l'école s'affiche.

Renseigner alors votre mot de passe puis valider.

Vous accédez alors au Webmail – Académie d'Aix-Marseille.

**Pour se connecter en même temps sur les deux messageries personnelle et fonctionnelle il est nécessaire d'utiliser simultanément deux navigateurs (Internet Explorer / Safari et Mozilla Firefox)** 1/ Se connecter à l'adresse : [https://appli.ac-aix-marseille.fr](https://appli.ac-aix-marseille.fr/)

Vous obtenez la page ci-dessous :

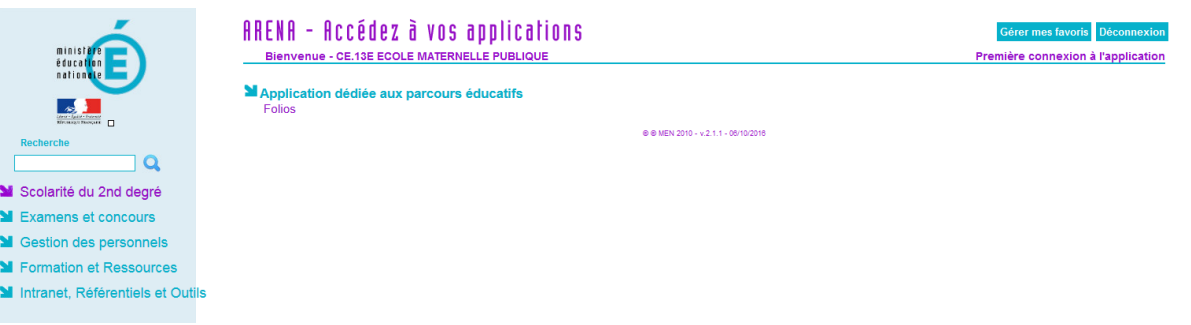

2/ Choisir le menu Intranet, Référentiels et Outils, puis cliquer en haut à droite sur Autre outils (Changer votre mot de passe).

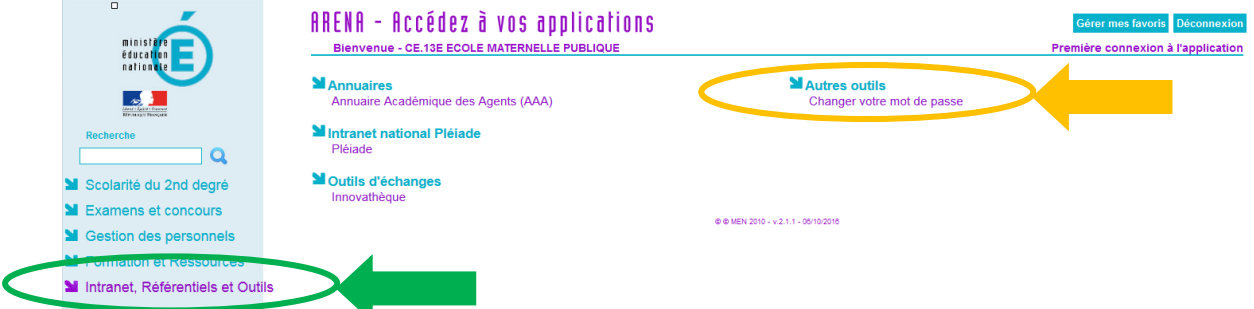

3/ Complétez les champs demandés et Valider.

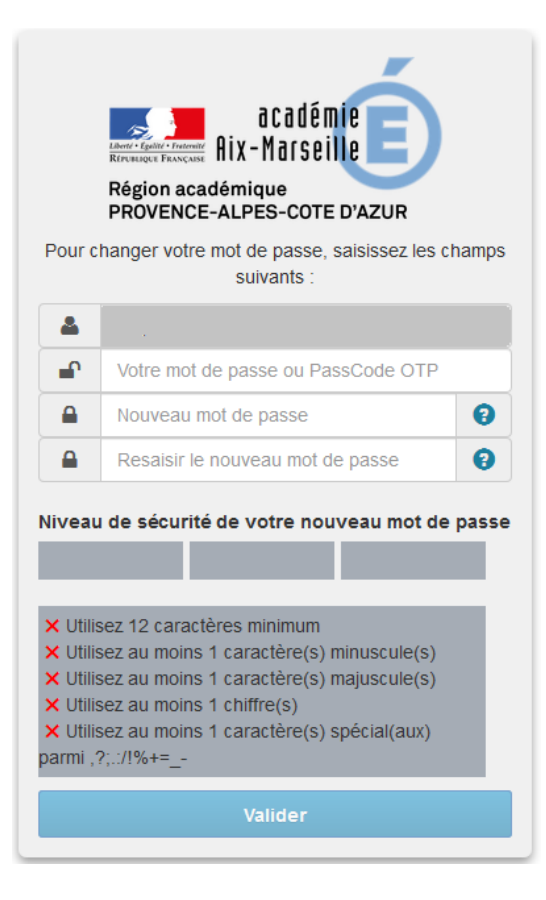